1. As a Microsoft Employee - login to the following URL. Please be aware that depending of you are locally connected to Microsoft networks or accessing remotely, the screen might be different. Simply know that the Give Portal is being hosted on **[Benevity.org](http://benevity.org/)** systems: <https://microsoft.benevity.org/volunteer/external/track>

2. Remote access screen will challenge you to use Single Sign On (SSO) as depicted below. Click on the Click to *Login Using Single Sign On* gray button

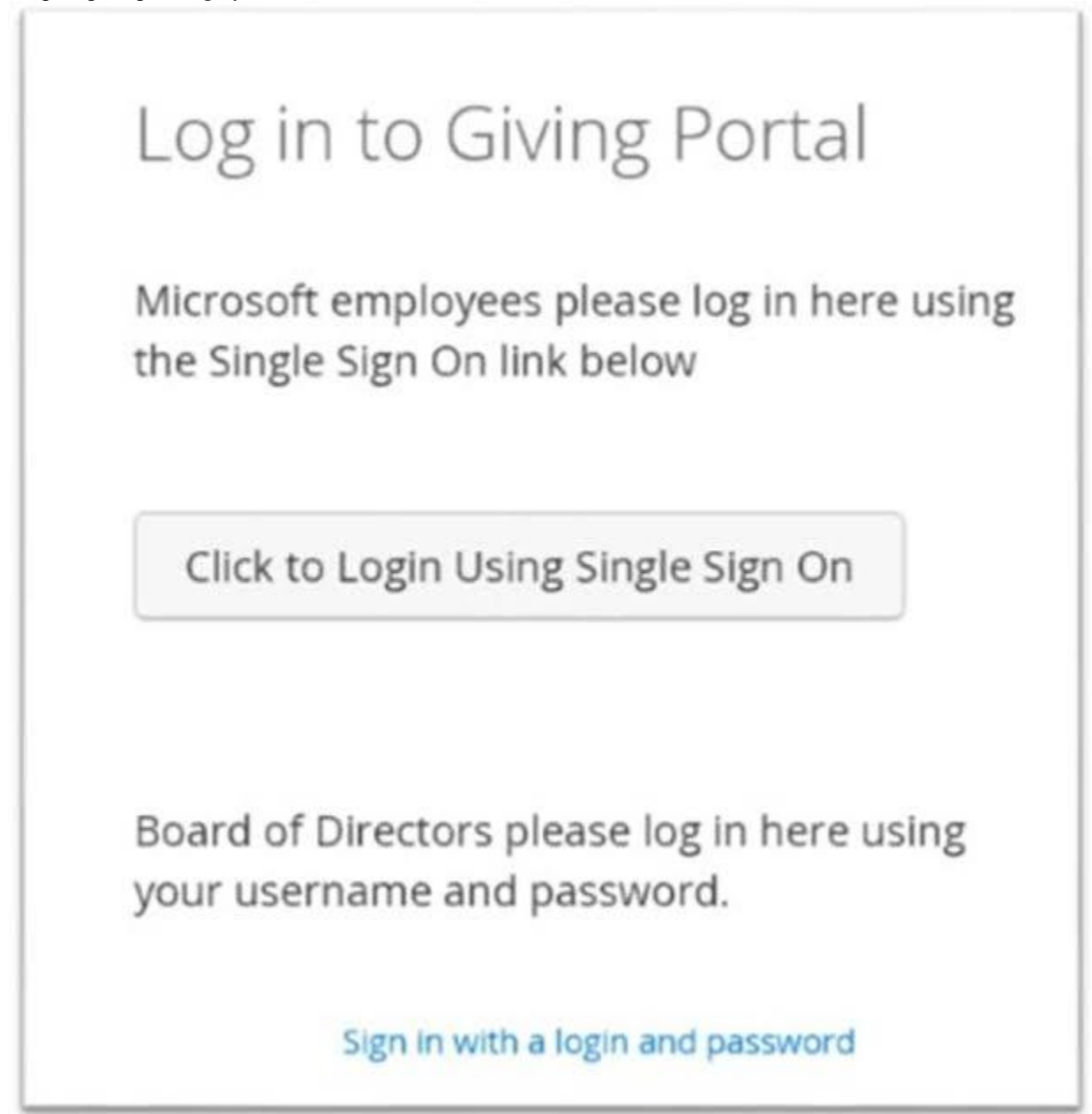

3. Once this process is completed the system will present you with the following search experience. Copy | Paste the following Tax ID # for our SHPE organization into the search area: 91-1340842 Once completed, click on *Search*

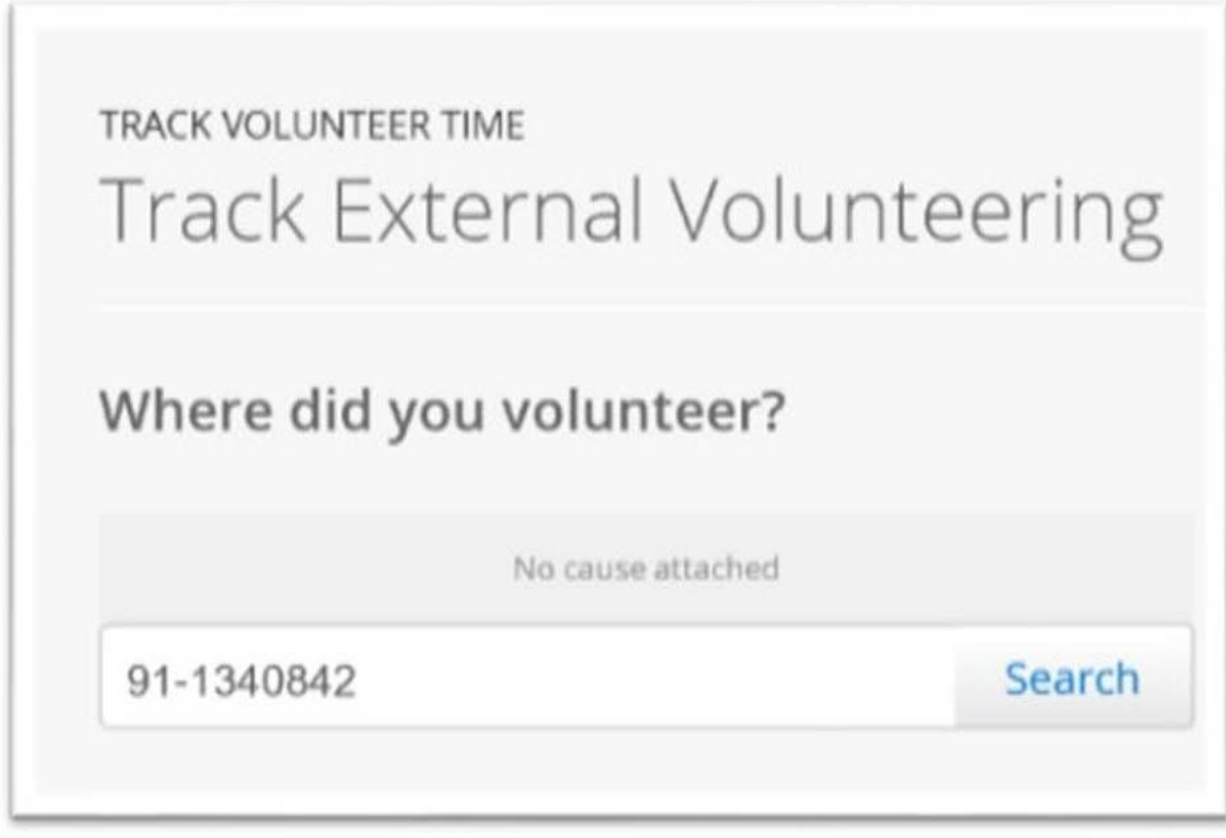

4. You will be presented with the following result. Make sure to click on the green *+ Add* button to save the SHPE organization towards future volunteering opportunities

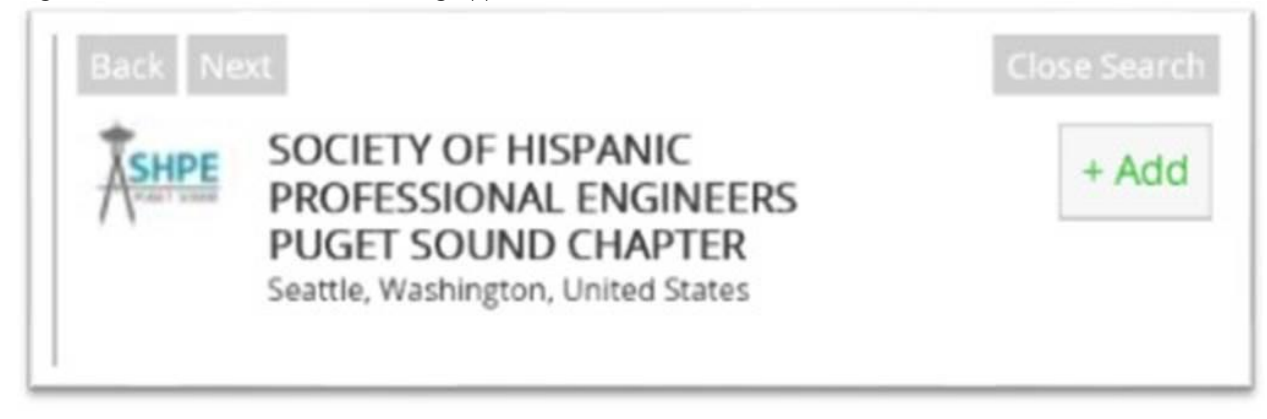

5. Enter the number of hours and minutes from your voluntarism effort as shown on example below as well as the date range for the time submitted

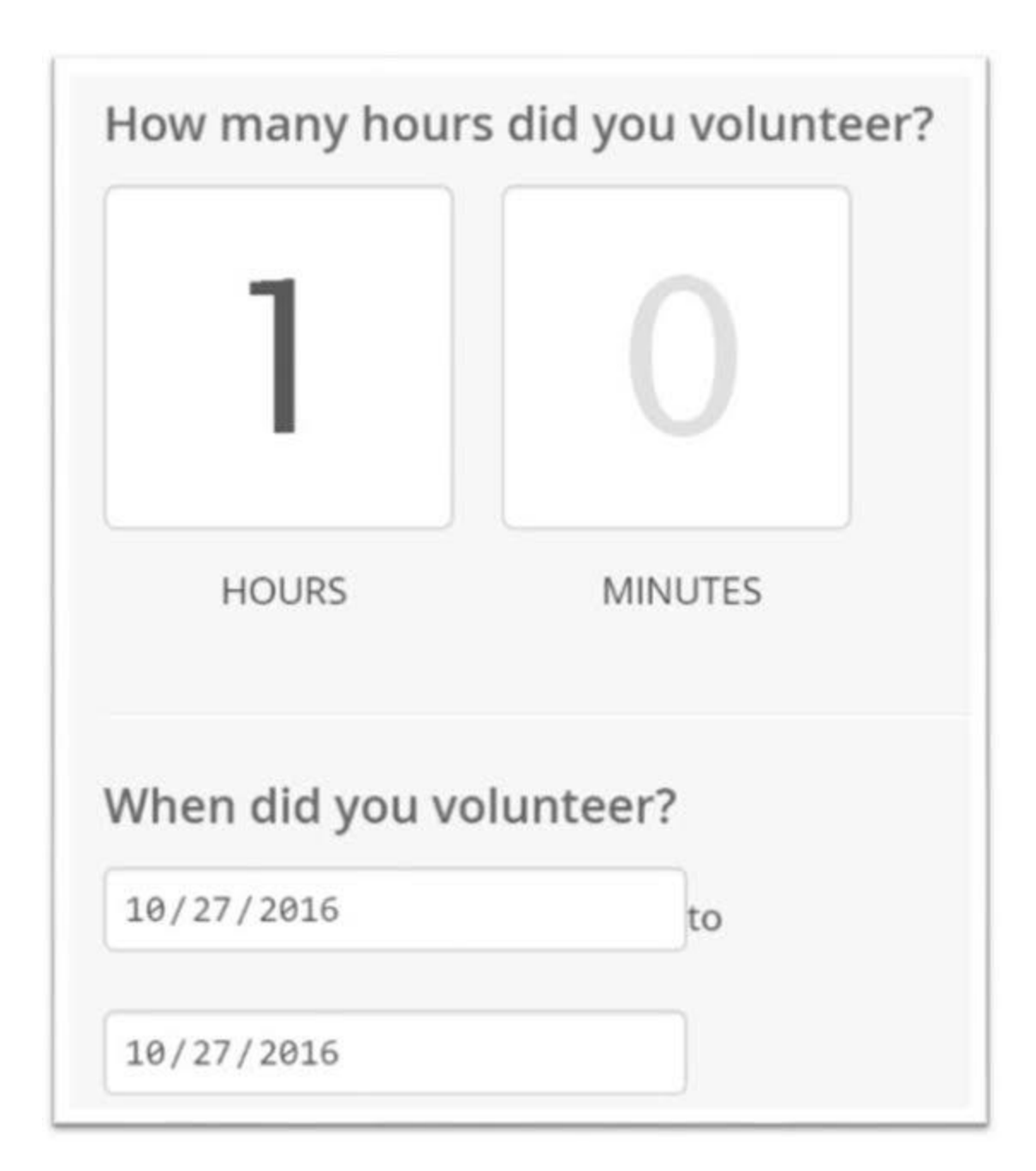

6. Under the area for skills utilized during this volunteering, please make sure to select only one entry that best matches how you supported SHPE

- Board Service
- Coaching/Team Leadership/Sports
- Coding
- Customer Service
- Disaster Relief
- Education
- Event Planning/Fundraising
- Finance
- General Labor
- Healthcare
- Landscaping/Construction/Painting
- Legal
- Marketing/PR
- Mentoring
- Other
- Strategy Development & Business Planning
- Technology Expertise Education
- Technology Expertise Nonprofit

7. Microsoft will match your time contribution at a rate of \$25.00 per hour. Please follow the company set guidelines for volunteerism policies.

8. The final section of the main form has an area where Company Match needs to be selected and comments must be entered. Be clear and precise about the volunteering opportunity and outcome. Also, feel free to rate your overall experience with the SHPE organization. Finally click on the blue button (*Next: Confirm Volunteer Time*)

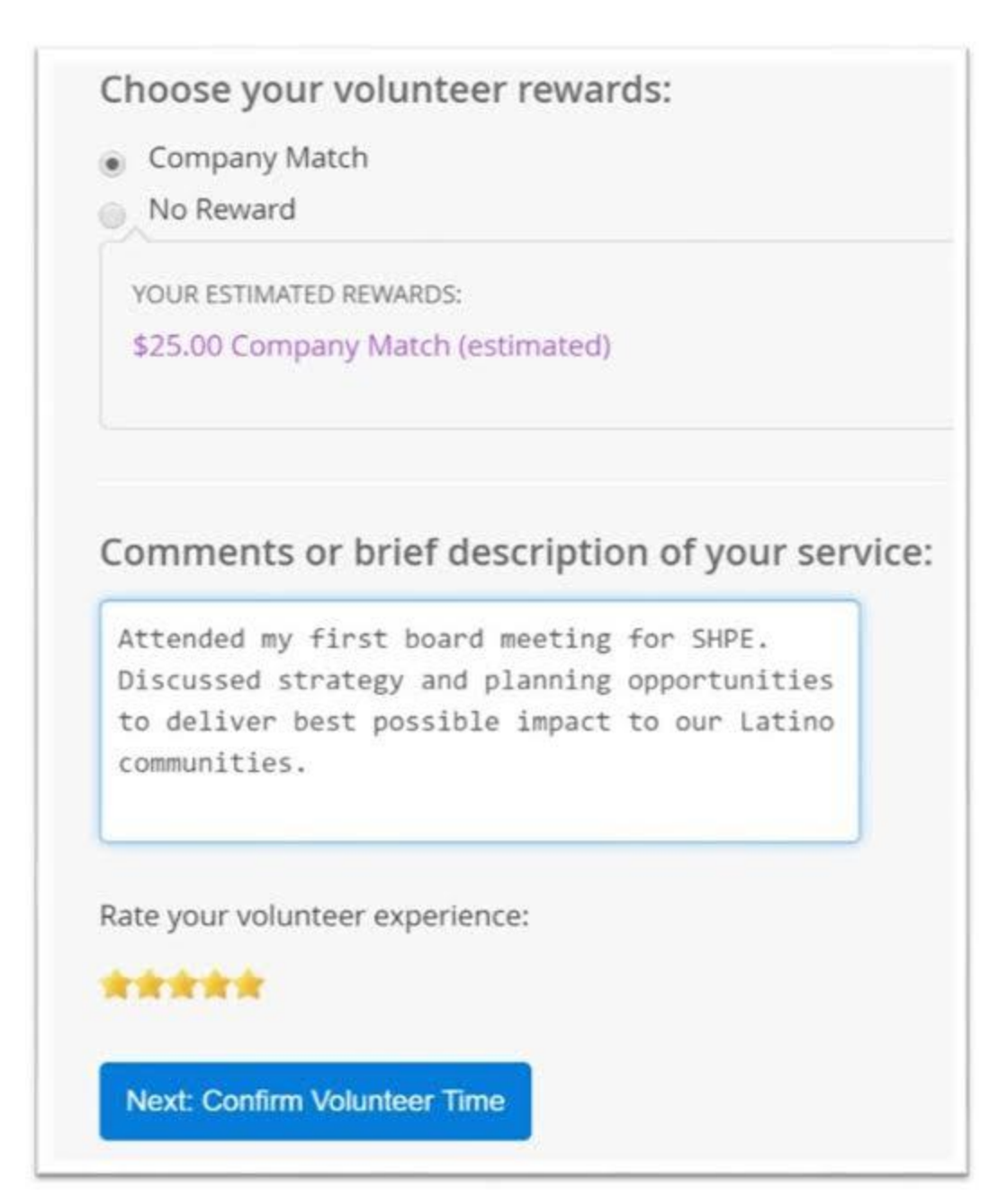

9. Lastly you will be presented with the following screen to volunteer your time.

NOTE: there is a link towards the bottom where you can modify your entry if something does not look correct. [[Make changes to this volunteer time tracking](https://microsoft.benevity.org/volunteer/external/track#link) ]

Do not click back on your browser as you might have to enter all the information again.

Click on the blue bottom to finalize your volunteering transaction: *Submit Volunteer Time*

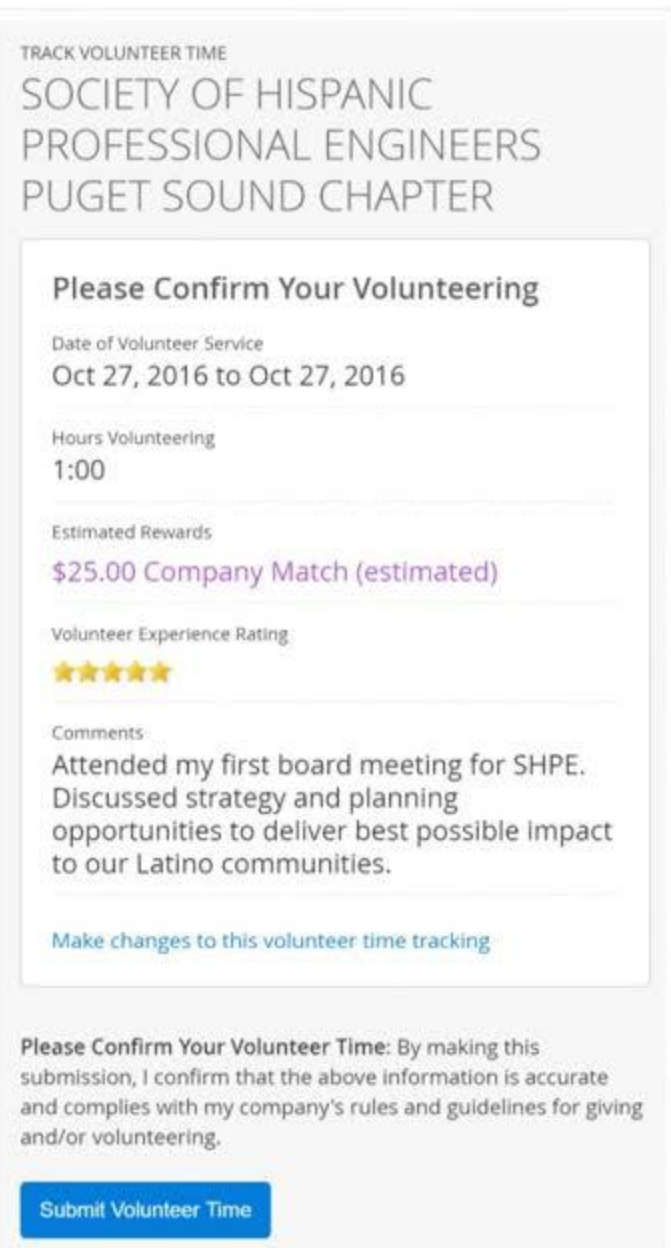

10. You will be presented with the following message upon completion of your volunteering transaction:

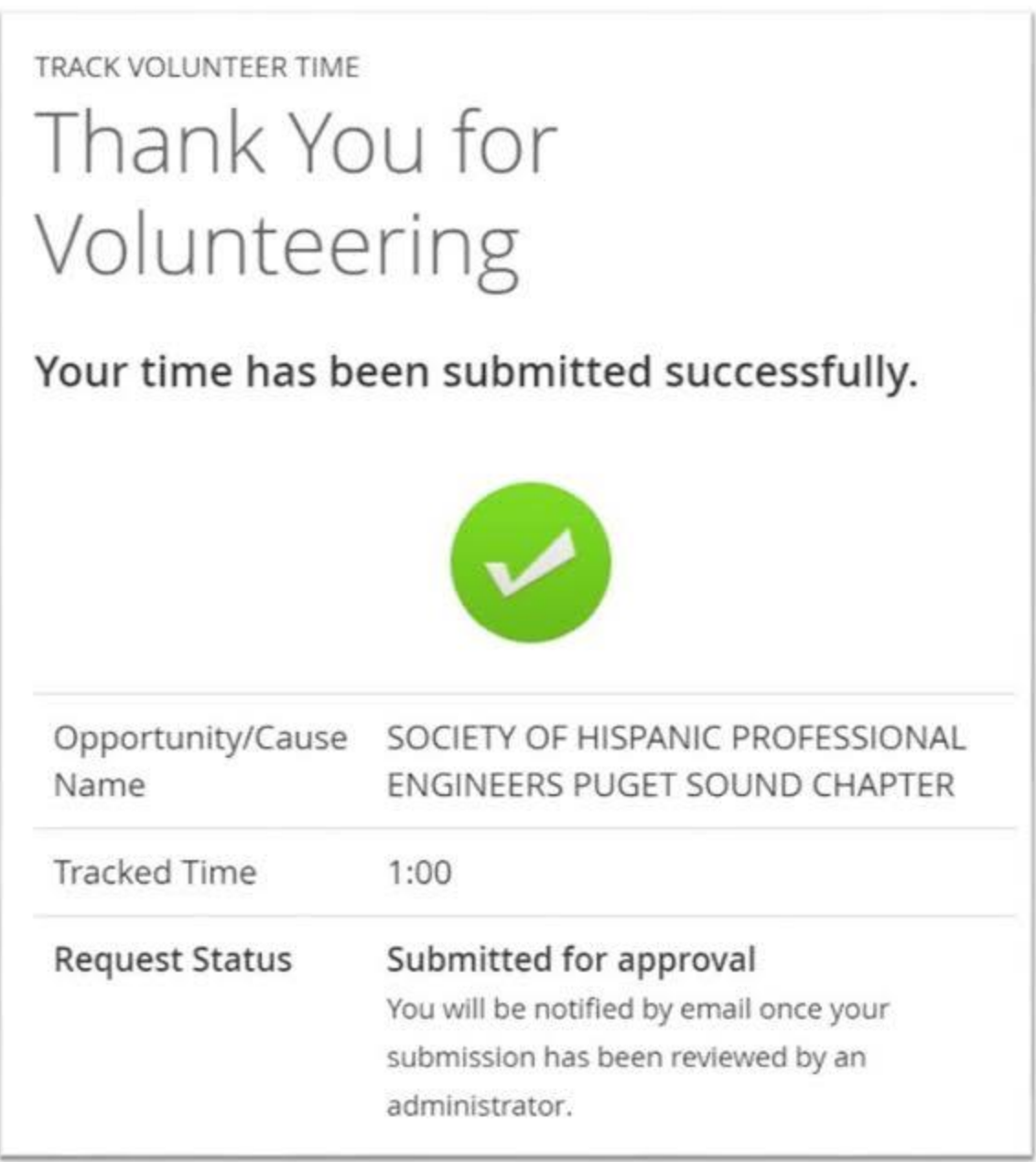